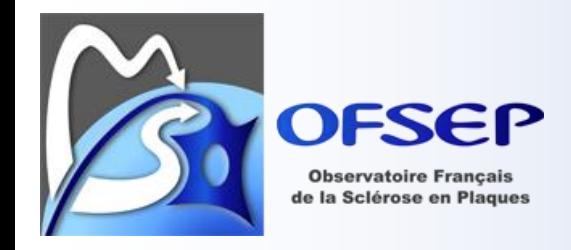

# **Mode opératoire d'installation et d'utilisation de GnuPG pour le chiffrage des donées transmises à l'OFSEP**

Romain Casey, septembre 2012, v2b

## **Table des matières**

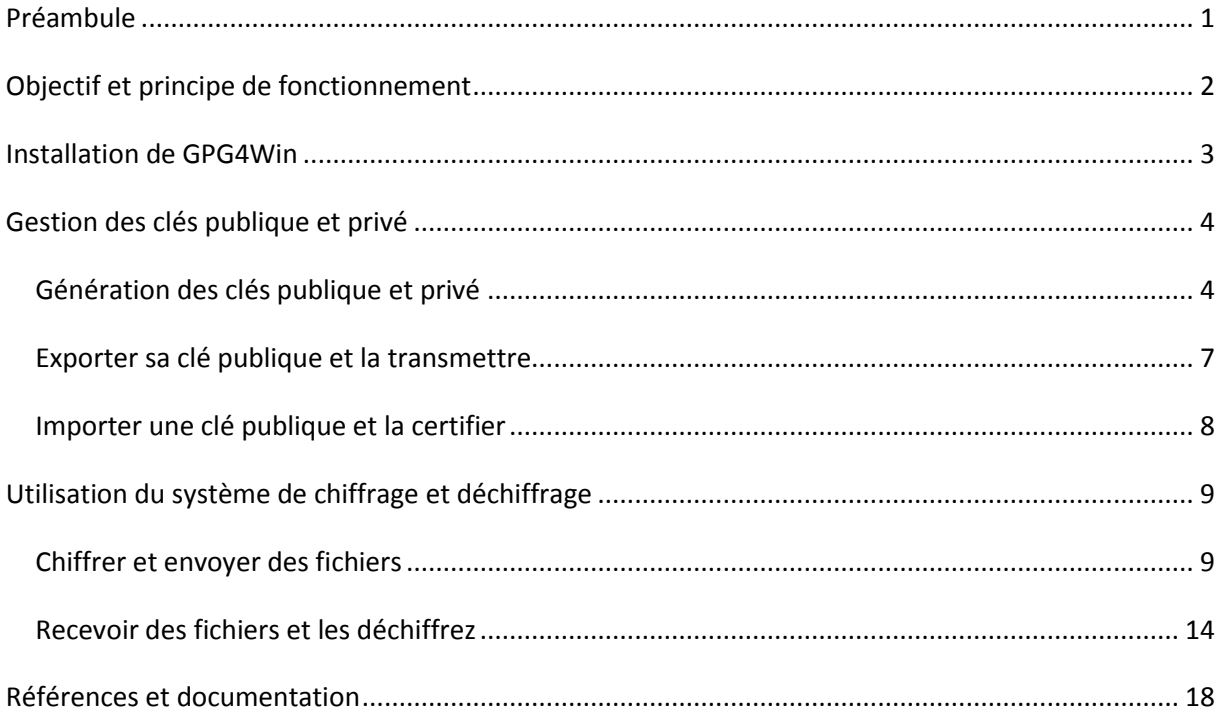

# <span id="page-0-0"></span>**Préambule**

Dans le cadre de l'OFSEP, de nombreuses informations à caractère médical sont amenées à circuler. Il s'agit principalement des fichiers d'export que les centres experts envoient au Centre de coordination national de l'OFSEP (CCN) mais aussi des échanges entre centres experts de dossiers médicaux au format EDMUS (déménagement d'un malade d'une région vers une autre, etc.).

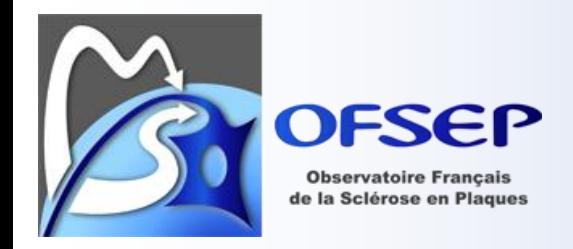

Pour assurer la sécurité de ces informations le CCN souhaite à l'avenir que les échanges de fichiers se fassent en chiffrant les données.

L'outil proposé est GnuPG, un logiciel libre de chiffrage de données utilisant un système de clé publique et clé privée. Ce document vous indiquera :

- le principe de fonctionnement de ce système ;
- comment installer GPG4Win sur votre ordinateur, un logiciel intégrant GPG et une interface graphique fonctionnant sous système Microsoft Windows<sup>1</sup>;
- comment utiliser GPG4Win : génération des clés publique et privée, partage des clés publiques, chiffrage et déchiffrage des fichiers

# <span id="page-1-0"></span>**Objectif et principe de fonctionnement**

L'objectif d'un tel système est de chiffrer un fichier afin que ce dernier ne soit lisible que par le destinataire possédant la clé de déchiffrement.

Ce système repose sur l'utilisation d'une clé publique (qui est diffusée) et d'une clé privée (que l'utilisateur garde secrète), l'une permettant de coder le message et l'autre de le décoder. Ainsi, l'expéditeur peut utiliser la clé publique du destinataire pour coder un message que seul le destinataire (en possession de la clé privée) peut décoder, garantissant la confidentialité du contenu.

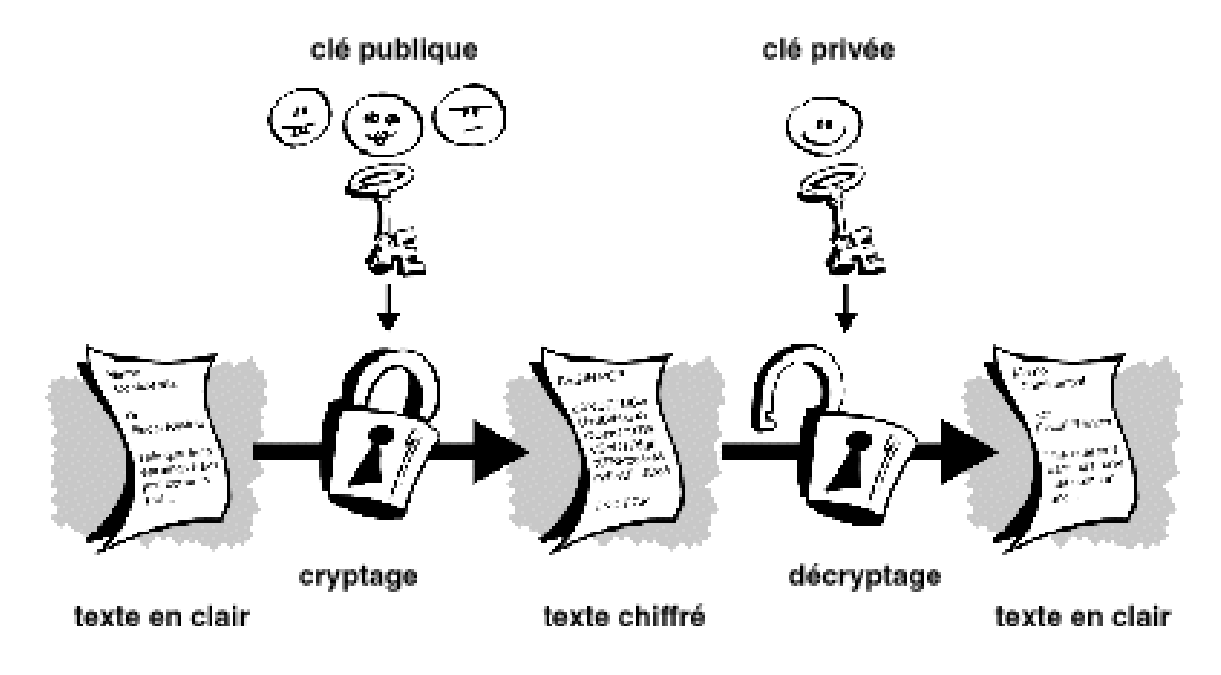

 $<sup>1</sup>$  Pour les utilisateurs utilisant un système Mac OS, l'utilisation de GnuPG est possible en utilisant par exemple</sup> GPGTools [\(http://www.gpgtools.org/\)](http://www.gpgtools.org/). Le principe de fonctionnement reste le même. En cas de problème, vous pouvez contacter Bernard Frangoulis [\(bf@edmus.org\)](mailto:bf@edmus.org).

1

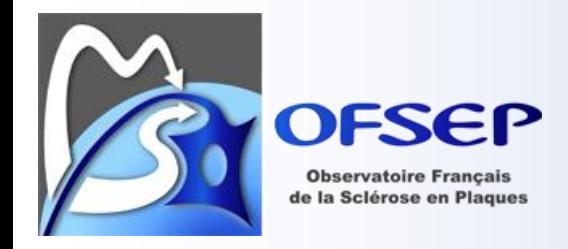

La clé publique est connue de tout le monde : elle sera distribuée par le CCN à tous les centres experts susceptibles de fournir des données au CCN. Évidemment, si le CCN doit fournir des données sensibles aux centres experts ou si les centres désirent s'échanger des données, les clés publiques devront être partagées.

# <span id="page-2-0"></span>**Installation de GPG4Win**

Le logiciel peut se télécharger à l'adresse suivante – [http://www.gpg4win.org/download.html,](http://www.gpg4win.org/download.html) ou directement en suivant ce lien : [http://files.gpg4win.org/gpg4win-2.1.0.exe.](http://files.gpg4win.org/gpg4win-2.1.0.exe)

L'installation nécessite d'avoir les droits administrateurs sur l'ordinateur. Après avoir lancé le fichier d'installation et validé les premières fenêtres, le logiciel nous propose de choisir les composants à installer ; on accepte les choix proposés par défaut, à l'exception de GpgOL, qui est un module qui s'intègre à Outlook et qui peut complexifier son utilisation<sup>2</sup>.

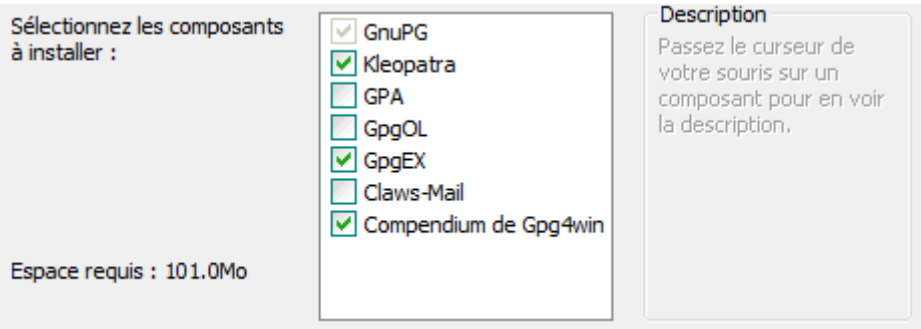

Le logiciel demande plus loin de définir les certificats racines dignes de confiance, cochez la case se trouvant en bas de la fenêtre et passez à l'étape suivante.

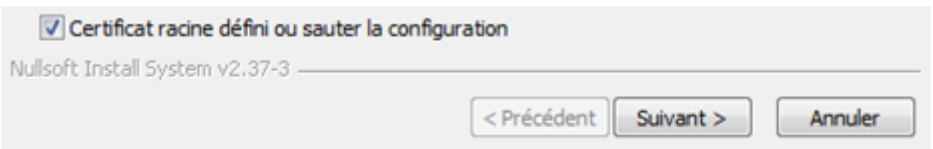

Une fois l'installation terminée, vous pouvez lancer le logiciel Kleopatra (l'interface graphique de GPG).

1

<sup>&</sup>lt;sup>2</sup> Pour les utilisateurs qui ont installé ce module, ils peuvent s'ils le souhaitent le désactiver en suivant la procédure décrite dans la documentation de GPG4Win (gpg4win-compendium-en.pdf, accessible le menu GPG4Win/Documentation du « menu Démarrer »), notamment à la page 127.

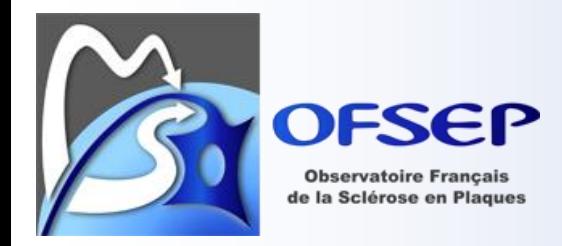

# <span id="page-3-0"></span>**Gestion des clés publique et privé**

## <span id="page-3-1"></span>*Génération des clés publique et privé*

Lors du premier lancement de Kleopatra, aucune clé n'est présente dans la liste des certificats. Pour créer votre propre clé, allez dans le menu « File » et sélectionner « New certificate… ».

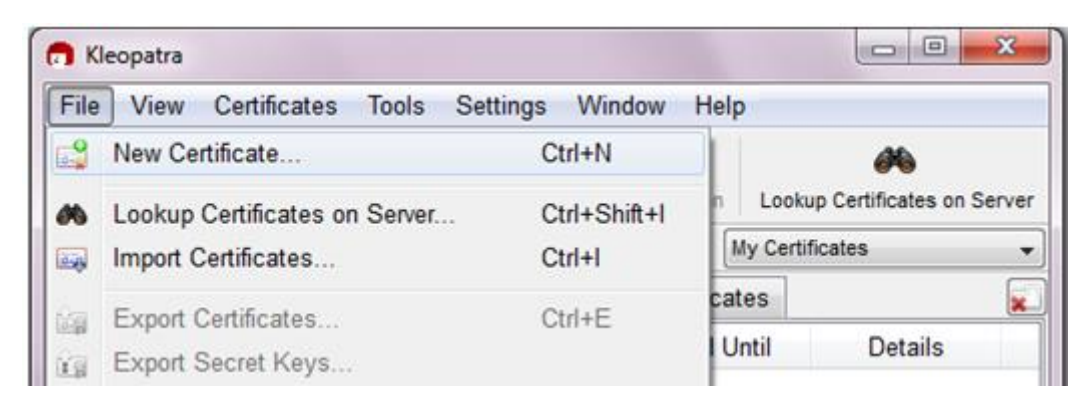

Sélectionner l'option « Create a personal OpenPGP key pair ».

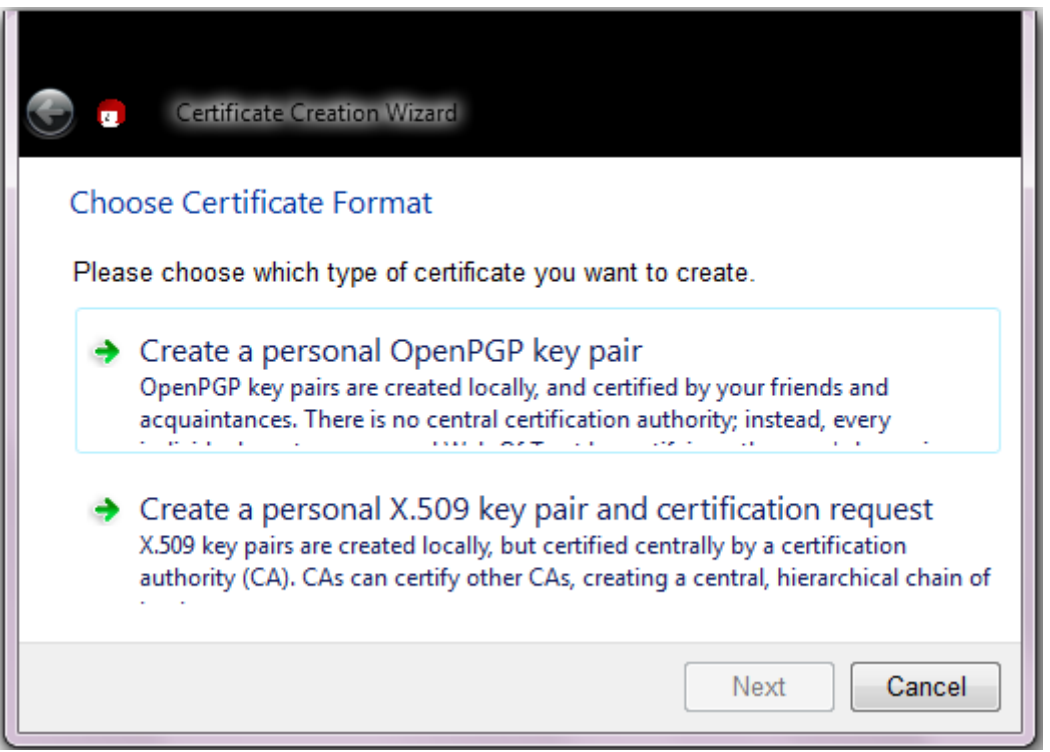

Entrez votre nom, votre adresse email et dans le champ « Comment », le centre auquel vous êtes rattaché. Cliquez sur « Next ».

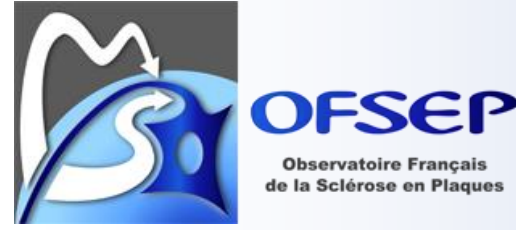

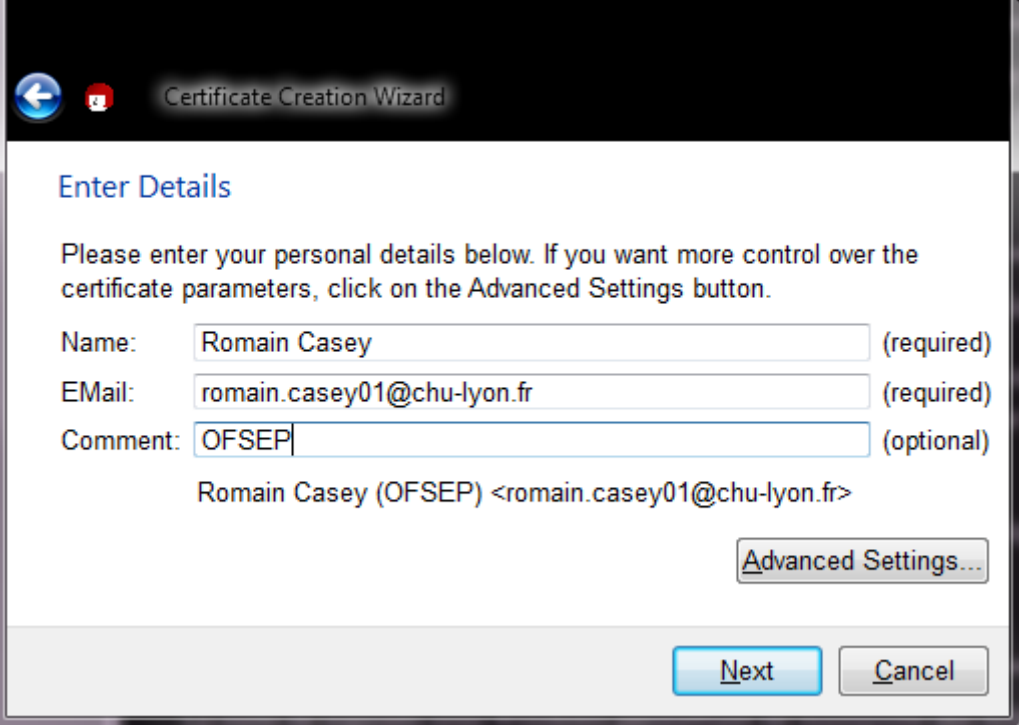

Dans la fenêtre « Creating key », saisissez du texte au hasard ; le seul but de ceci est de générer des nombres aléatoires pour renforcer la sécurité de la clé.

Dans la fenêtre « pinentry », saisissez votre phrase de passe (« passphrase »). Il s'agit d'un long mot de passe permettant de protéger la clé privée (au cas où…) et de signer des messages ou fichiers.

- Lors d'un déchiffrement (utilisation de votre clé privée) GPG vous demandera votre passphrase.
- Lors du chiffrement d'un fichier, vous avez également la possibilité de le « signer » : le logiciel vous demandera avec quelle clé publique chiffrer le message (celle du destinataire) ainsi que votre phrase de passe (pour la signature).

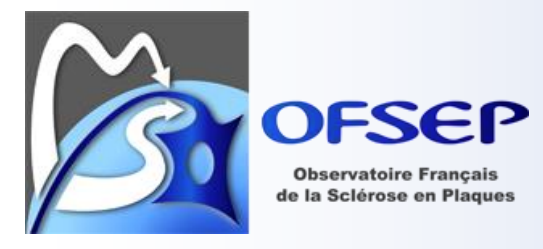

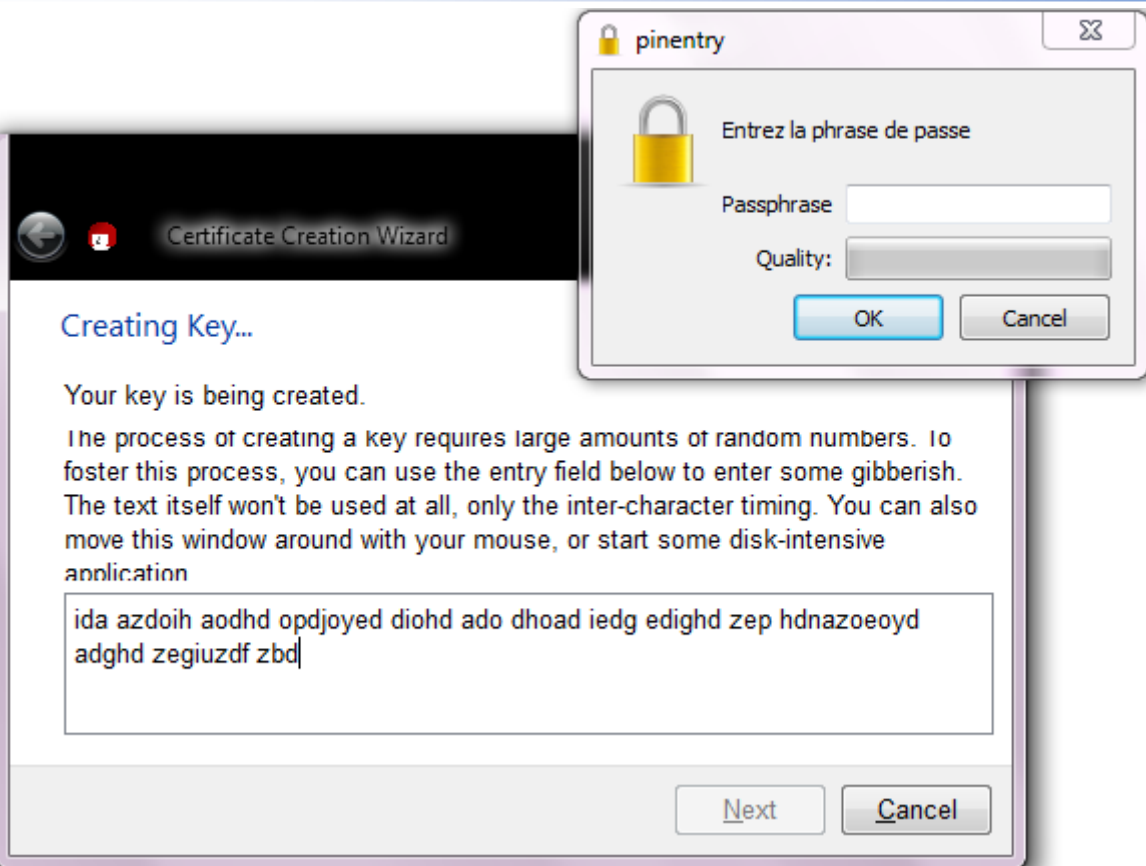

Une fois cette étape terminée, vous devez obtenir un écran indiquant que la génération de votre clé s'est terminée correctement.

Pour plus de sécurité, vous pouvez faire une sauvegarde de votre paire de clés via le bouton « Make a Backup Of Your Key Pair… ». Attention à effectuer cette sauvegarde sur un emplacement de l'ordinateur aussi confidentiel que possible pour garantir la sécurité de votre paire de clés et donc des échanges que vous allez faire à l'aide de ces clés.

### Key Pair Successfully Created

Your new key pair was created successfully. Please find details on the result and some suggested next steps below.

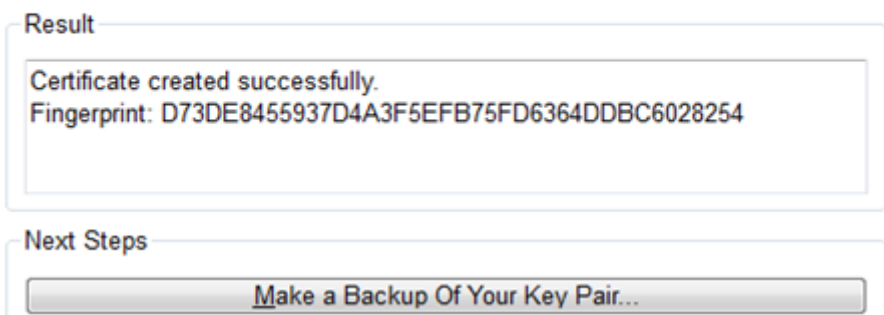

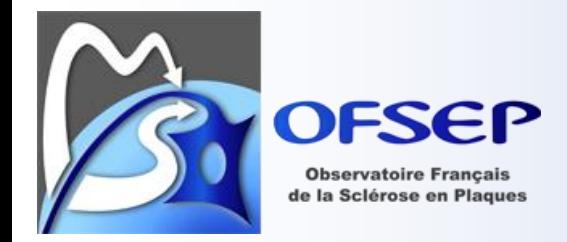

## <span id="page-6-0"></span>*Exporter sa clé publique et la transmettre*

Pour permettre à vos correspondants de chiffrer des fichiers à votre intention, ils ont besoin de connaitre votre clé publique. Dans Kleopatra, faites un clic-droit sur votre certificat et faites « Export certificates… ». Kleopatra vous demandera alors d'enregistrer un fichier contenant votre clé publique ; vous pouvez nommer ce fichier « pubkey votre nom.asc ».

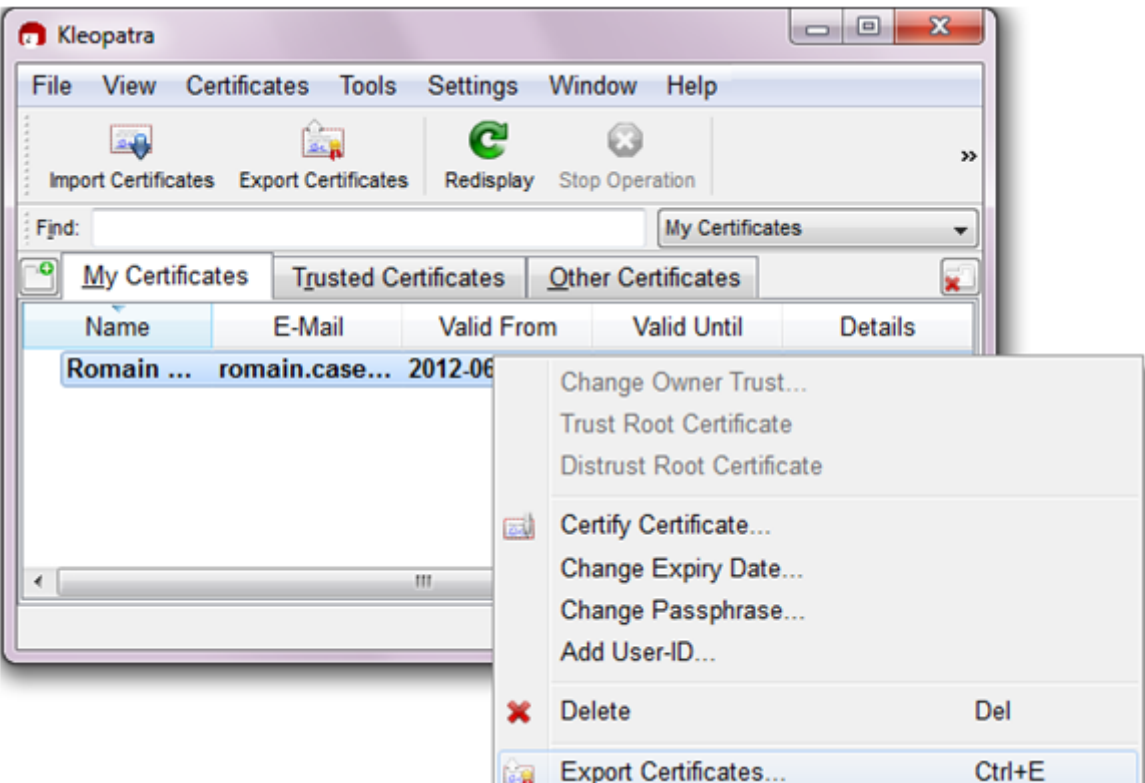

Ce fichier contient du texte et se présente sous la forme suivante :

```
-----BEGIN PGP PUBLIC KEY BLOCK-----
Version: GnuPG v2.0.17 (MingW32)
```
mQENBE/Mse8BCAC9r3fBWYNf9QknU/+RJuDs36W4qSoV5YDaYbRx7kHNGx0F90+j rppu4Uz+w1pvW0EDSCcPJN9lvZNzSve60B+Z8ZuaGfCjVYsF2VBfVy1ncEpEe+QX oOQC+Sw9cP10Z7cZS5c82InqvSzfjqYii6Wf5s7tZpToNPSgK1Vp1Yw597wCEkO7 PKbg3lfelALdZkqYAmlPh4iGr45ZL1Gpuk7pEmEQKQpuL/2Te4aKBVZs/dCef6vd 3zU4aCjS5WWwDswLnLAm0xrkZxLzc+80ahQHPvl/DjZipVfl6HDYsODme/QTYGac jMJQML7KUacgodMvOlchOZfjRf8tDGP+OAWrABEBAAG0NVJvbWFpbiBDYXNleSAo Q0NOIE9GU0VQKSA8cm9tYWluLmNhc2V5MDFAY2h1LWx5b24uZnI+iQE4BBMBAgAi BQJPzLHvAhsPBgsJCAcDAgYVCAIJCgsEFgIDAQIeAQIXgAAKCRBCsWCO4NVFIzSH CACI5nOJR2bJhFM+mwrDTT4ndXV0AZurcuIN6heK/xI2t0uddwjahXPkkXKFbmc4 2jDPcbbvI3Ml6Dvsp0hH1a3VW2blNGyIkac0ZzYgJBDs7Q882HC/3D+P/H+2wb5S 5W24YSi0T4vPdb4lVV70fvXiThWWT5+2nEr77hBy8brdboqcS+Kdyv/p8LVG8e9J /tTCN3LCa839nOiMTnmafI0NF6BPBgfHvAC4vTQI4MdF8J1ZAY2FVjv8uG1ySlh7 XsgVtyX8bqL43aZg8WFnPhMisJNdCFPsb6jqLnPHTfPT1opR+dgqbvQgjcIEBjKY 8k56SzI+66K2Ee+7sC5GW/9Y

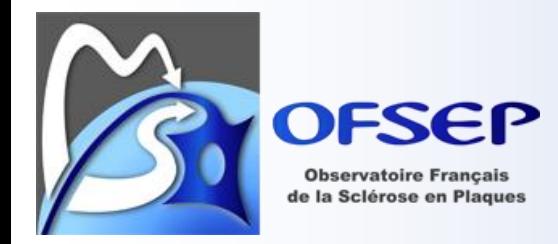

 $=4h2k$ 

-----END PGP PUBLIC KEY BLOCK-----

Vous pouvez envoyer ce fichier par mail au CCN et à tous vos correspondants auxquels vous enverrez des fichiers chiffrés.

### <span id="page-7-0"></span>*Importer une clé publique et la certifier*

À l'inverse, pour importer la clé publique d'un de vos correspondants, vous devez cliquer sur le bouton « Import certificates » et sélectionner le fichier contenant la clé publique de votre correspondant.

Une fois cette étape réalisée, il convient (même si ce n'est pas obligatoire) de certifier la clé publique. Ceci est une étape très importante qui permet de vous assurer que la clé que vous avez obtenue provient bien de la bonne personne. Il s'agit d'une étape qui peut être faite par téléphone. Appelez la personne qui vous a fourni la clé, et vérifiez que l'empreinte (fingerprint) et le Key ID sont celles de la clé de votre correspondant (pour le trouvez, clic-droit sur la clé puis « Certificate details »). Une fois cette vérification effectuée, vous pouvez certifier la clé (clic-droit puis « Certify Certificate »).

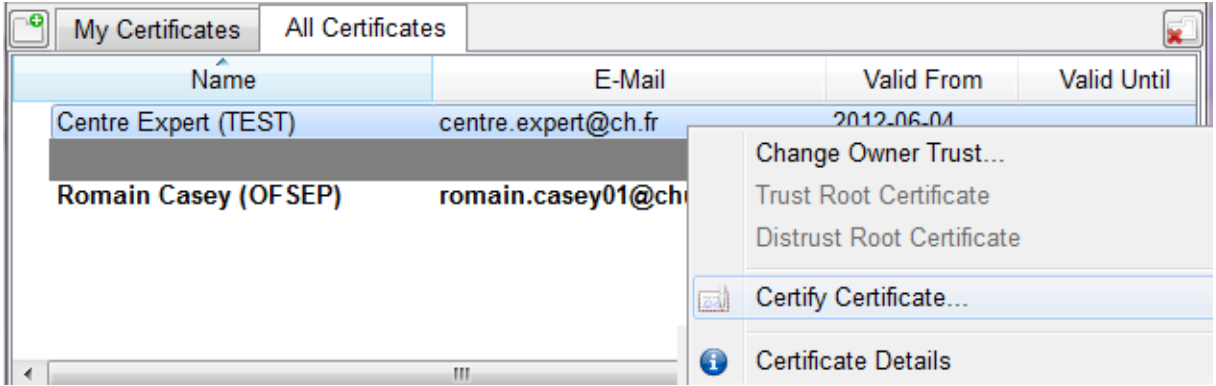

Vous sélectionnez l'identifiant de la clé que vous voulez certifier et indiquez que cette certification n'est valable que pour vous.

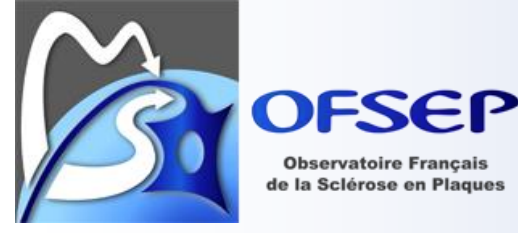

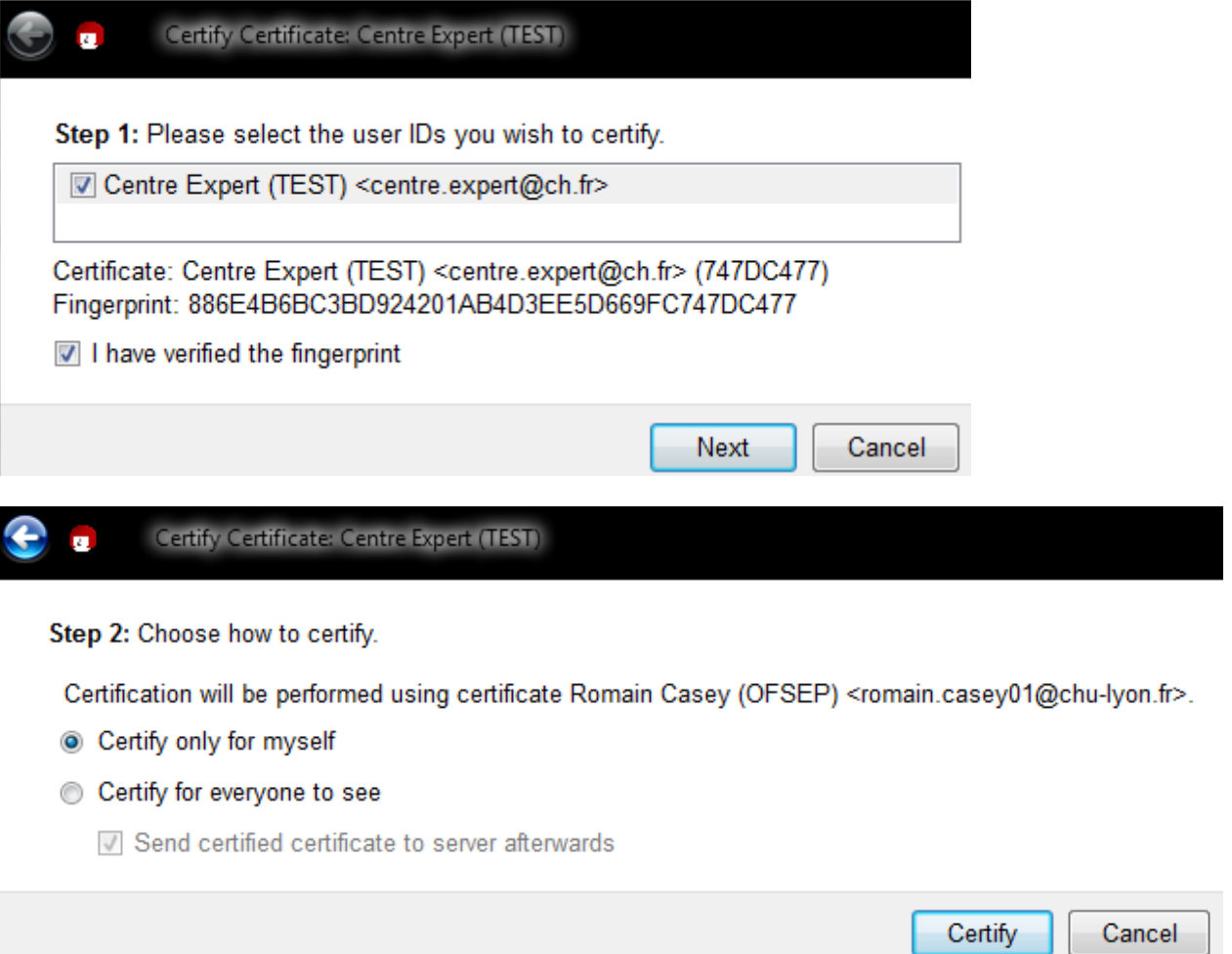

# <span id="page-8-0"></span>**Utilisation du système de chiffrage et déchiffrage**

## <span id="page-8-1"></span>*Chiffrer et envoyer des fichiers*

Pour chiffrer des fichiers, allez dans le menu « File » et sélectionnez « Sign/Encrypt Files… ».

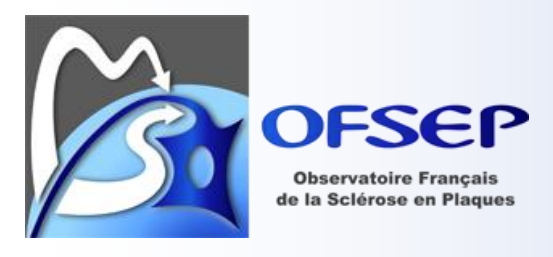

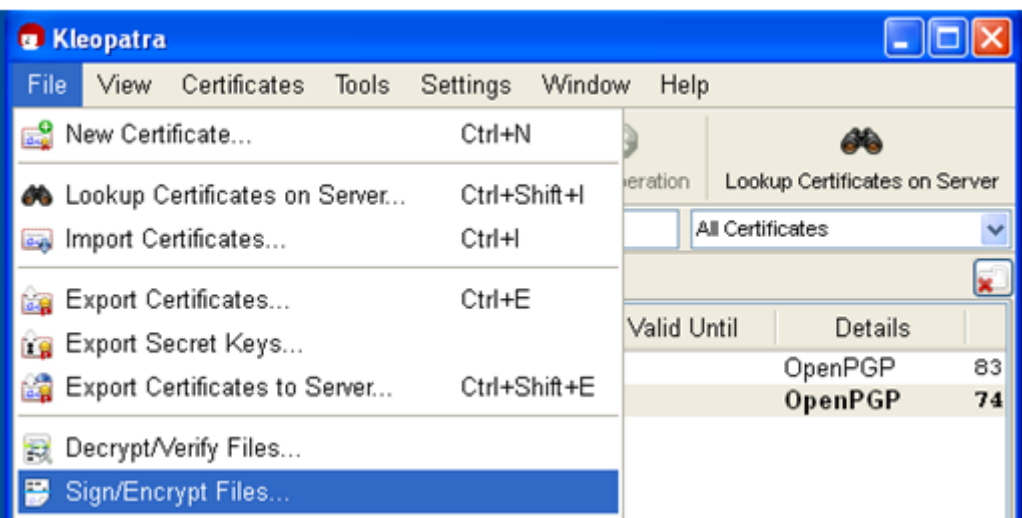

Vous devez alors sélectionner le ou les fichiers que vous souhaitez chiffrer, typiquement des fichiers d'export d'EDMUS.

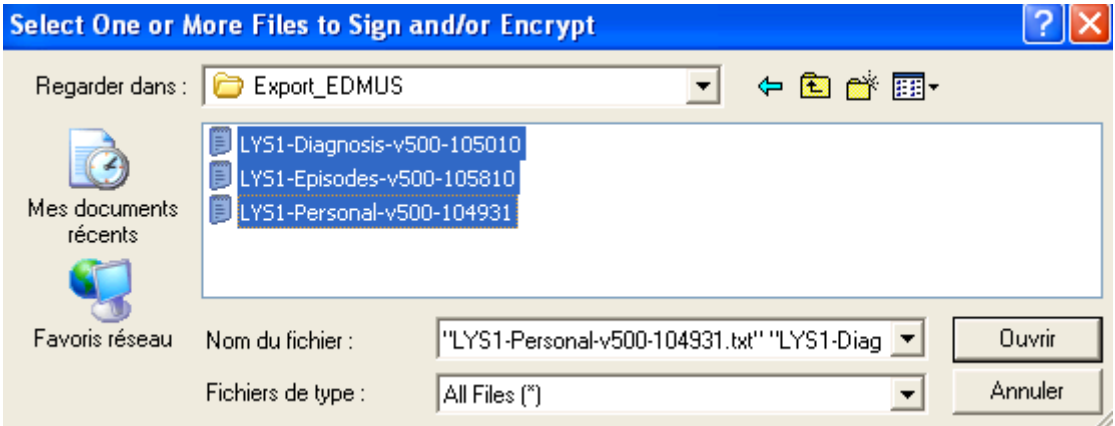

Sélectionnez le bouton radio « Sign and Encryt » puis appuyez sur « Next ».

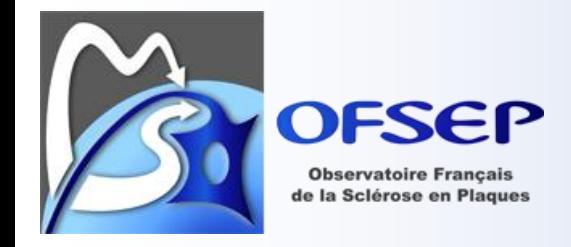

### Sign/Encrypt Files

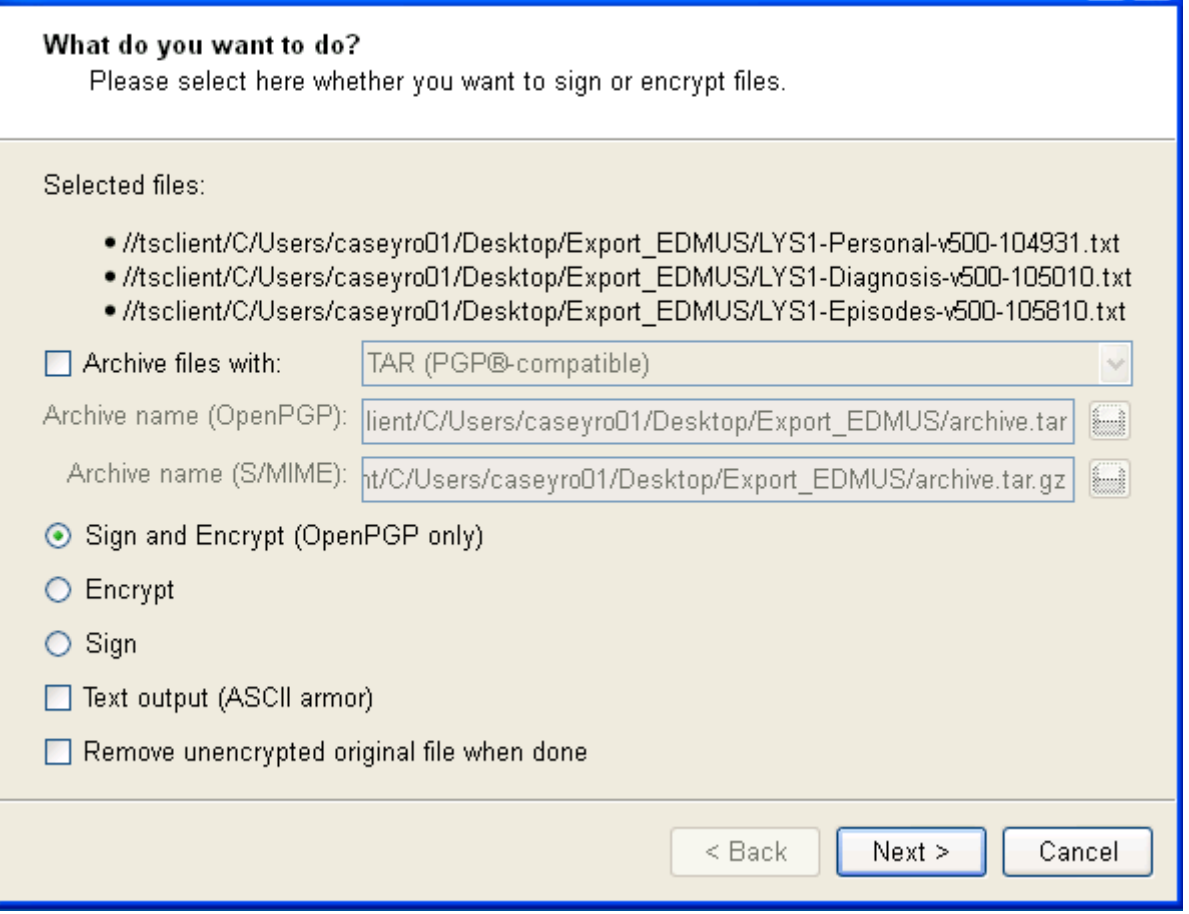

Vous devez ensuite indiquer (à l'aide du bouton « Add ») avec quelle clé vous souhaitez chiffrer les fichiers. Il vous faut indiquer la clé publique de votre correspondant (typiquement celle du CCN) mais aussi votre propre paire de clés, pour que vous puissiez vous aussi déchriffrer le fichier. Appuyez sur « Next ».

 $\boxed{2}$ 

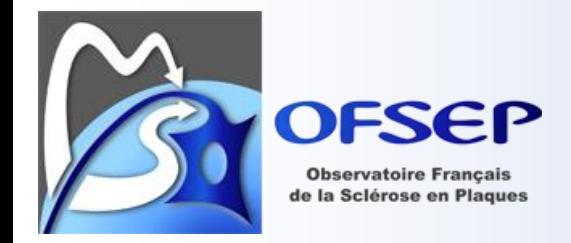

### Sign/Encrypt Files

#### For whom do you want to encrypt?

Please select for whom you want the files to be encrypted. Do not forget to pick one of your own certificates.

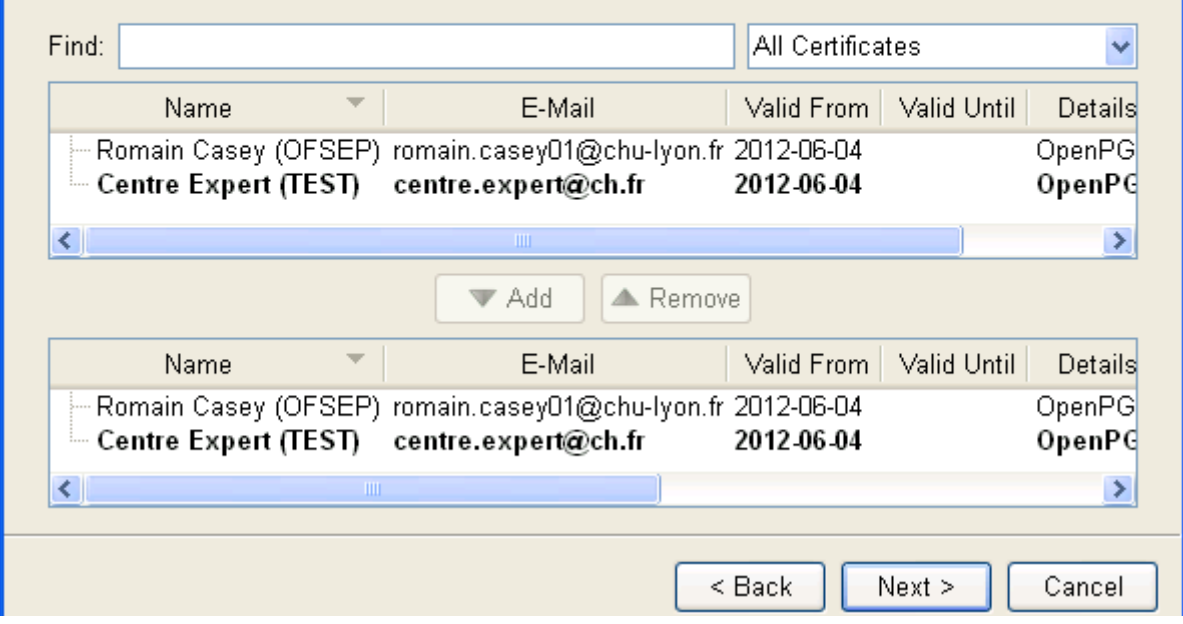

On vous demande avec quelle clé vous souhaitez signer vos fichiers. Si vous n'avez qu'une paire de clés, elle sera sélectionnée par défaut. Appuyez sur « Sign & Encrypt ».

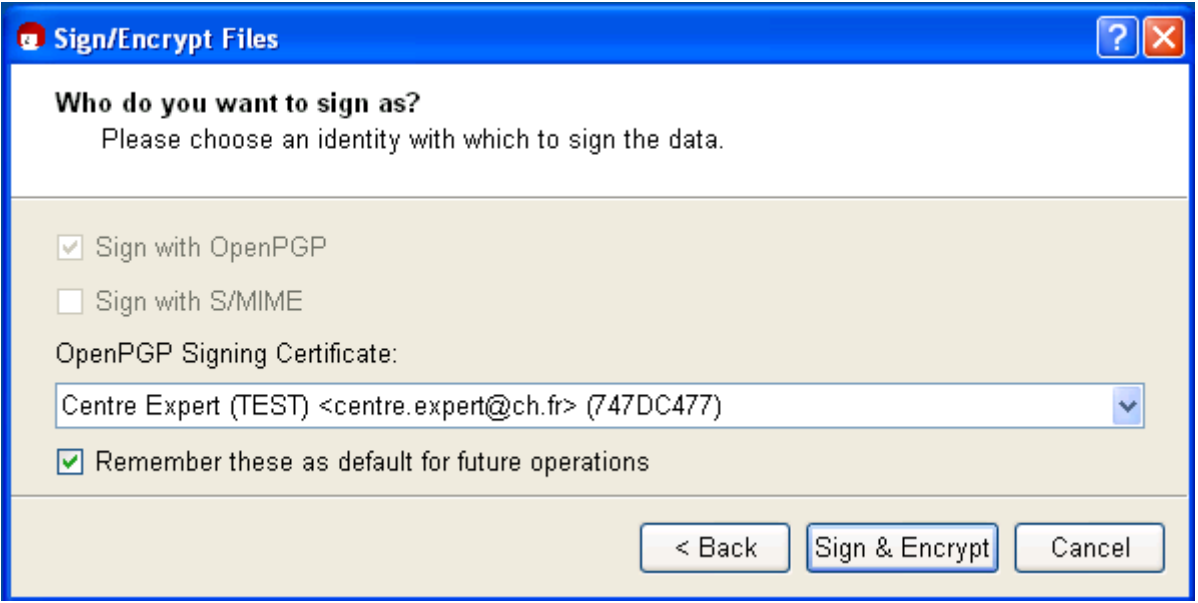

On vous demandera alors d'indiquer votre phrase de passe pour vérifier la validité de votre clé privée et ainsi permettre de signer vos documents.

<u> २ाप्र</u>

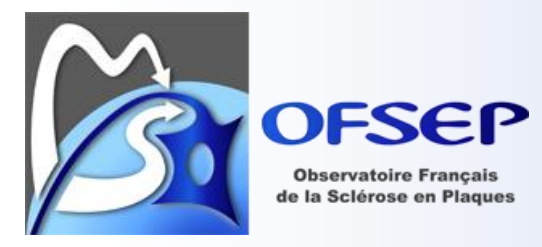

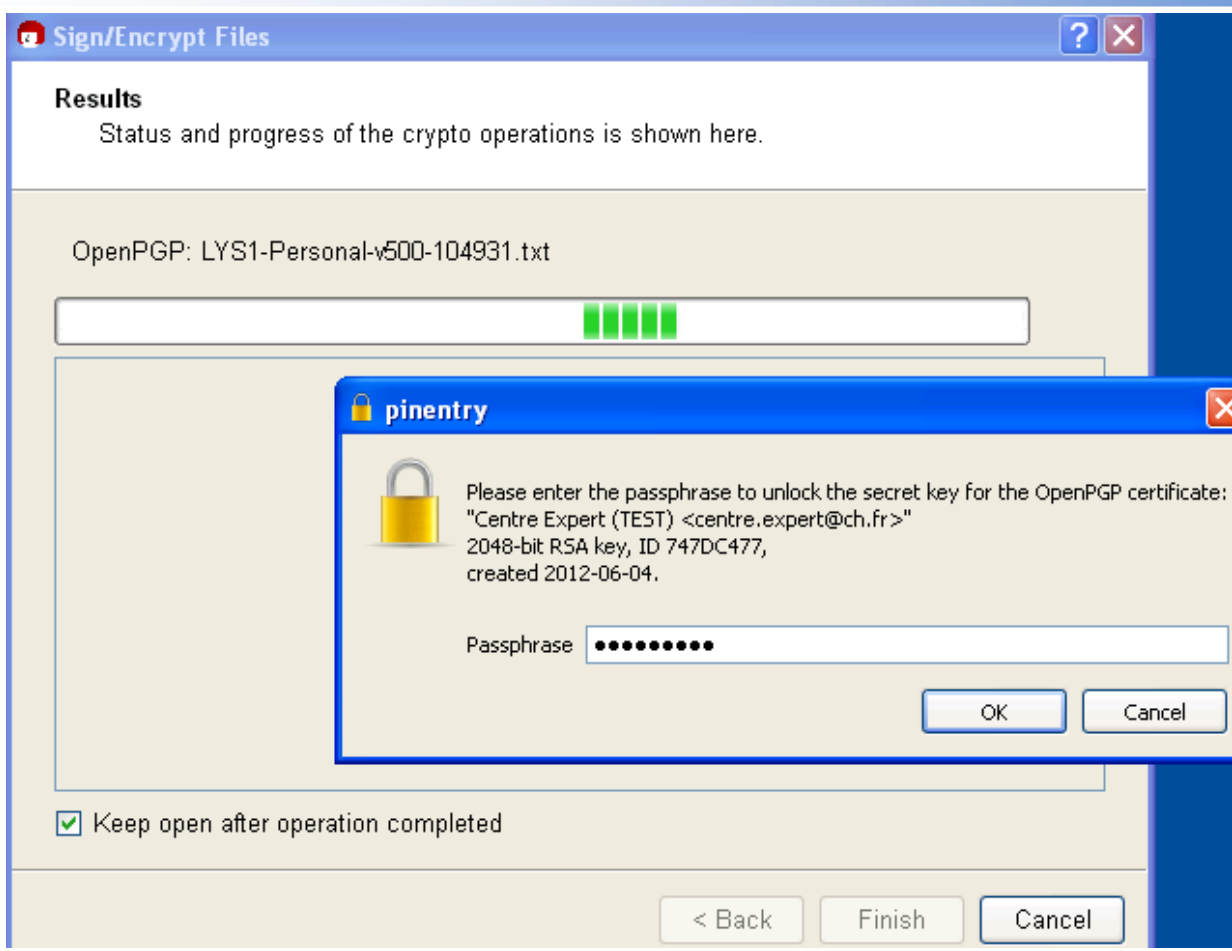

À la fin de l'opération, vous devez obtenir une fenêtre de la forme suivante vous indiquant que tout s'est bien déroulé.

 $\overline{\mathbf{x}}$ 

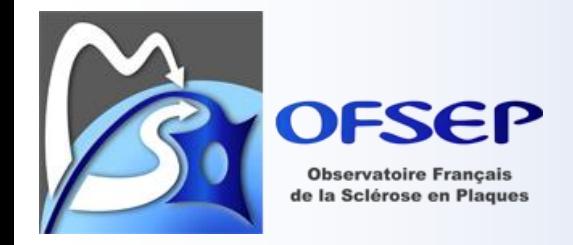

### Sign/Encrypt Files

#### **Results**

Status and progress of the crypto operations is shown here.

OpenPGP: All operations completed.

LYS1-Personal-v500-104931.txt → LYS1-Personal-v500-104931.txt.gpg: Signing and encryption succeeded.

LYS1-Diagnosis-v500-105010.txt → LYS1-Diagnosis-v500-105010.txt.gpg: Signing and encryption succeeded.

LYS1-Episodes-v500-105810.txt → LYS1-Episodes-v500-105810.txt.gpg: Signing and encryption succeeded.

☑ Keep open after operation completed

 $<sub>Back</sub>$ </sub>

Cancel

Finish

 $\overline{?}$  X

Dans le répertoire où se situent vos fichiers initaux, doivent alors se trouver en plus des fichiers portant l'extension .gpg. Ce sont ces fichiers que vous pouvez envoyer par email à votre correspondant. Notez que le fichier d'origine ne bouge pas.

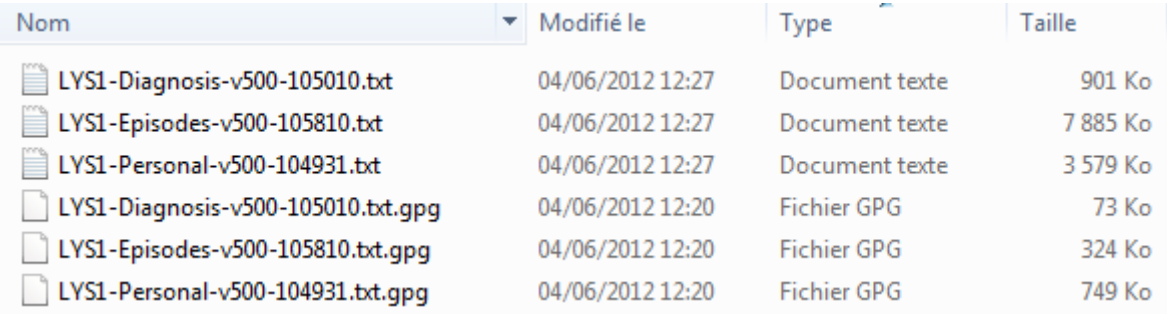

## <span id="page-13-0"></span>*Recevoir des fichiers et les déchiffrez*

Si vous recevez des fichiers chiffrés par email, vous devez les enregistrer sur votre disque dur puis, dans Kleopatra, aller dans le menu « File » et sélectionner « Decrypt/Verify Files… ».

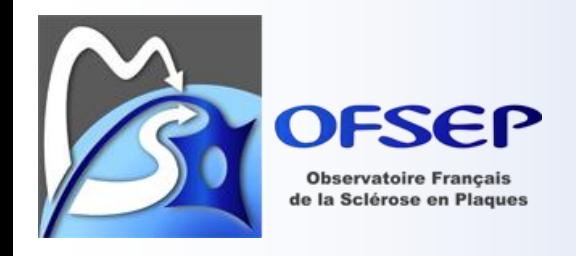

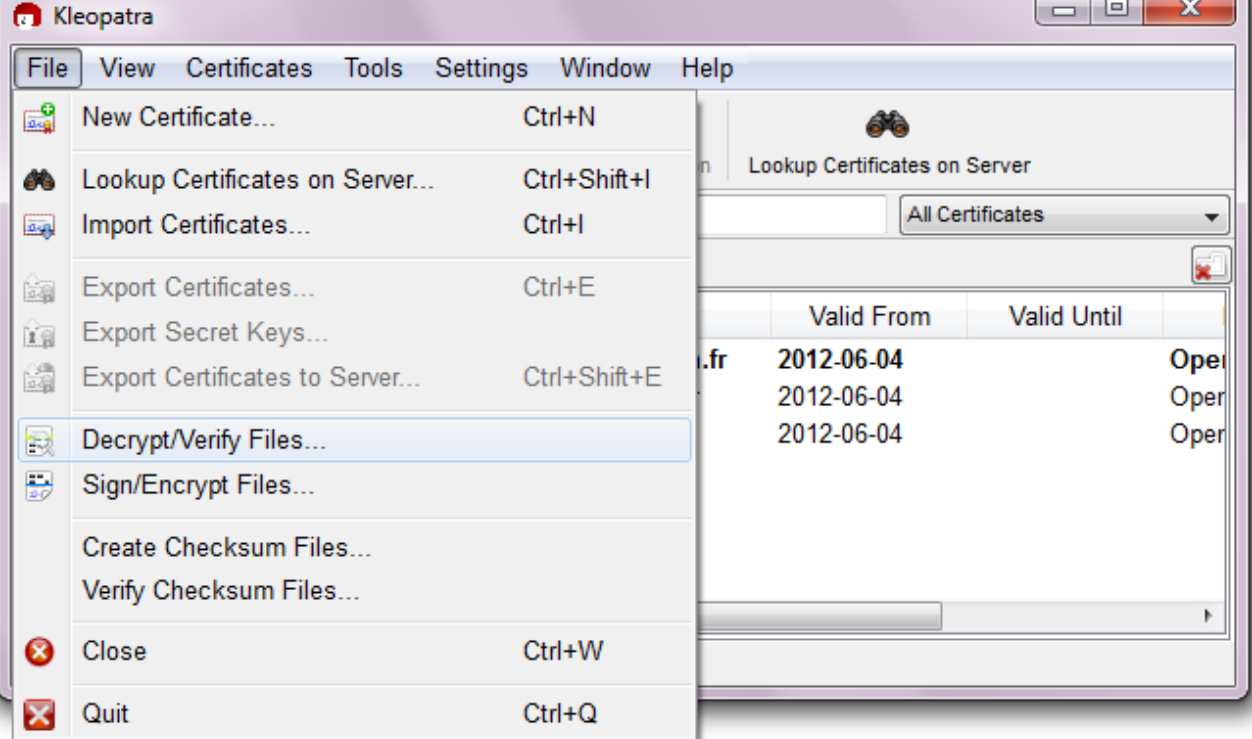

Sélectionnez alors les fichiers que vous avez enregistrés sur votre disque dur.

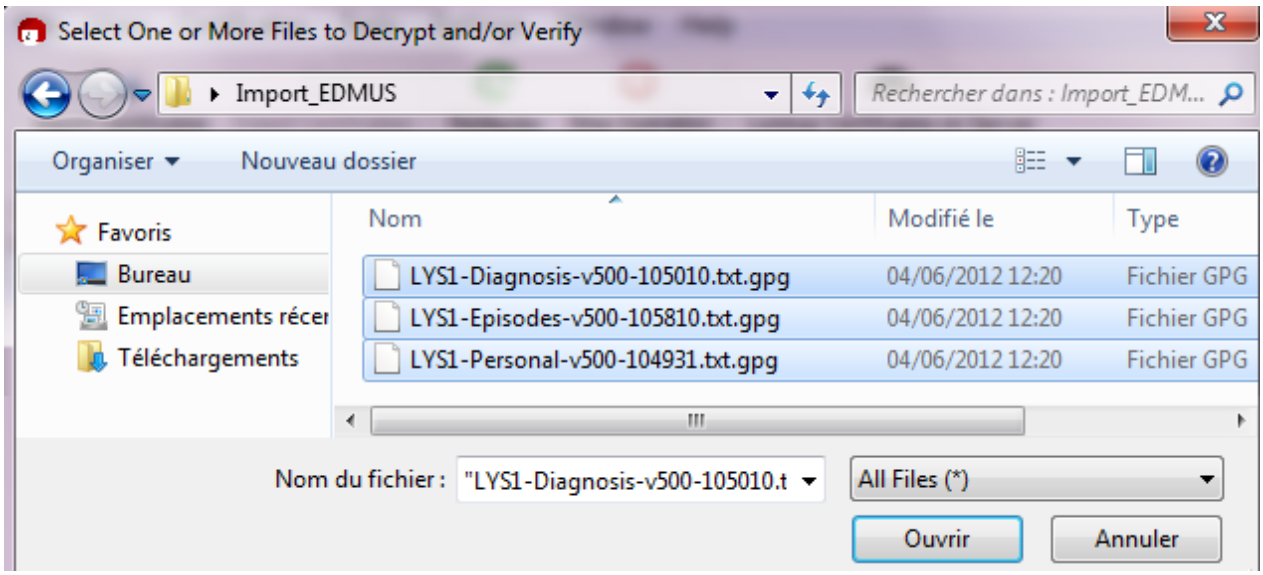

Appuyez sur le bouton « Decrypt/Verify » puis saisissez votre phrase de passe.

N

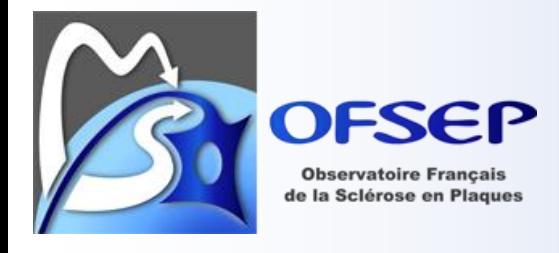

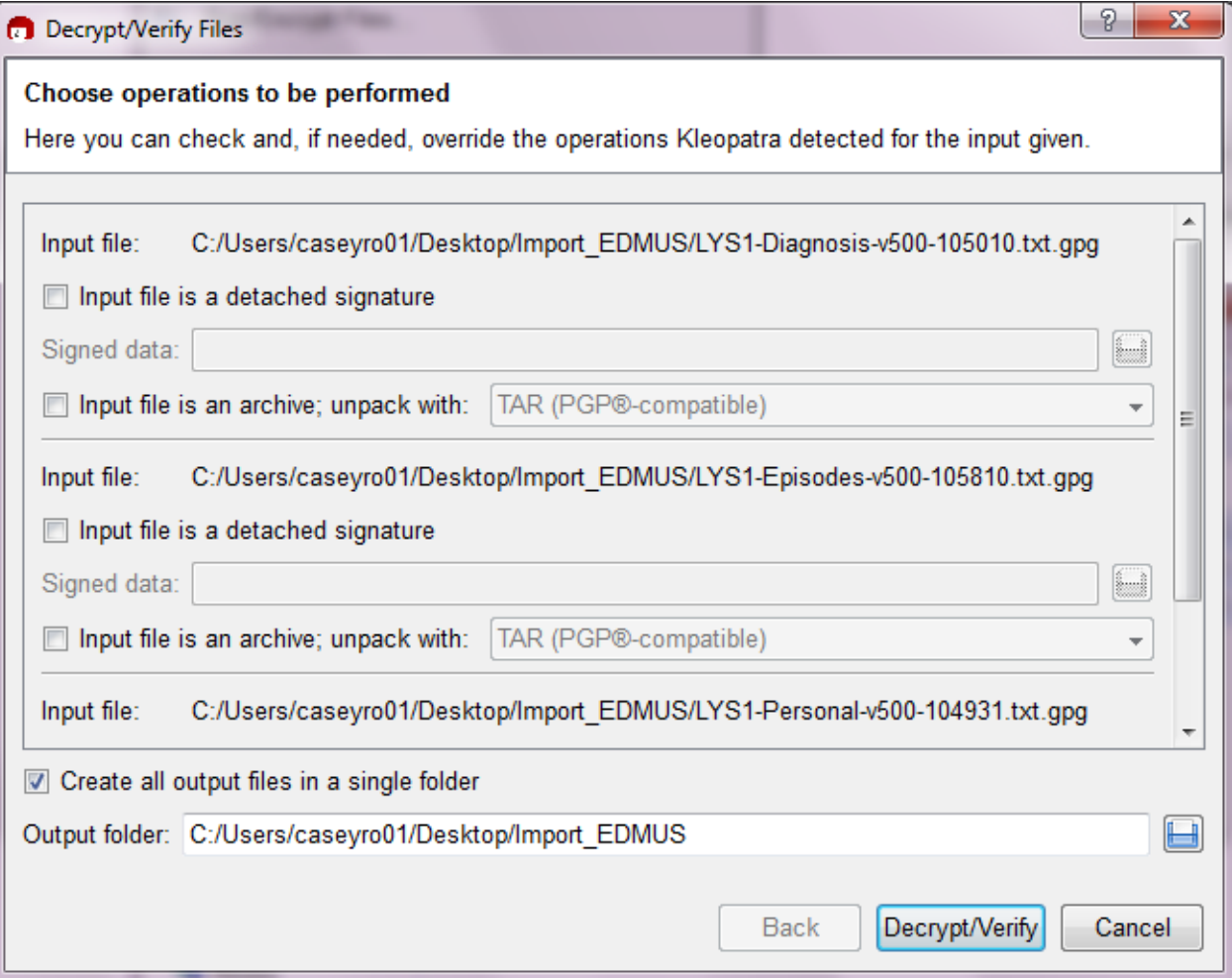

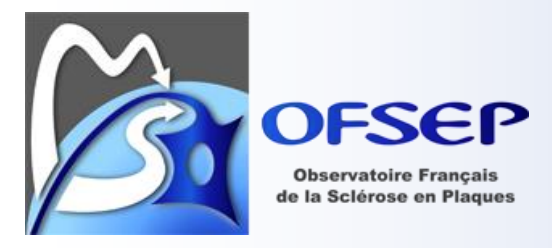

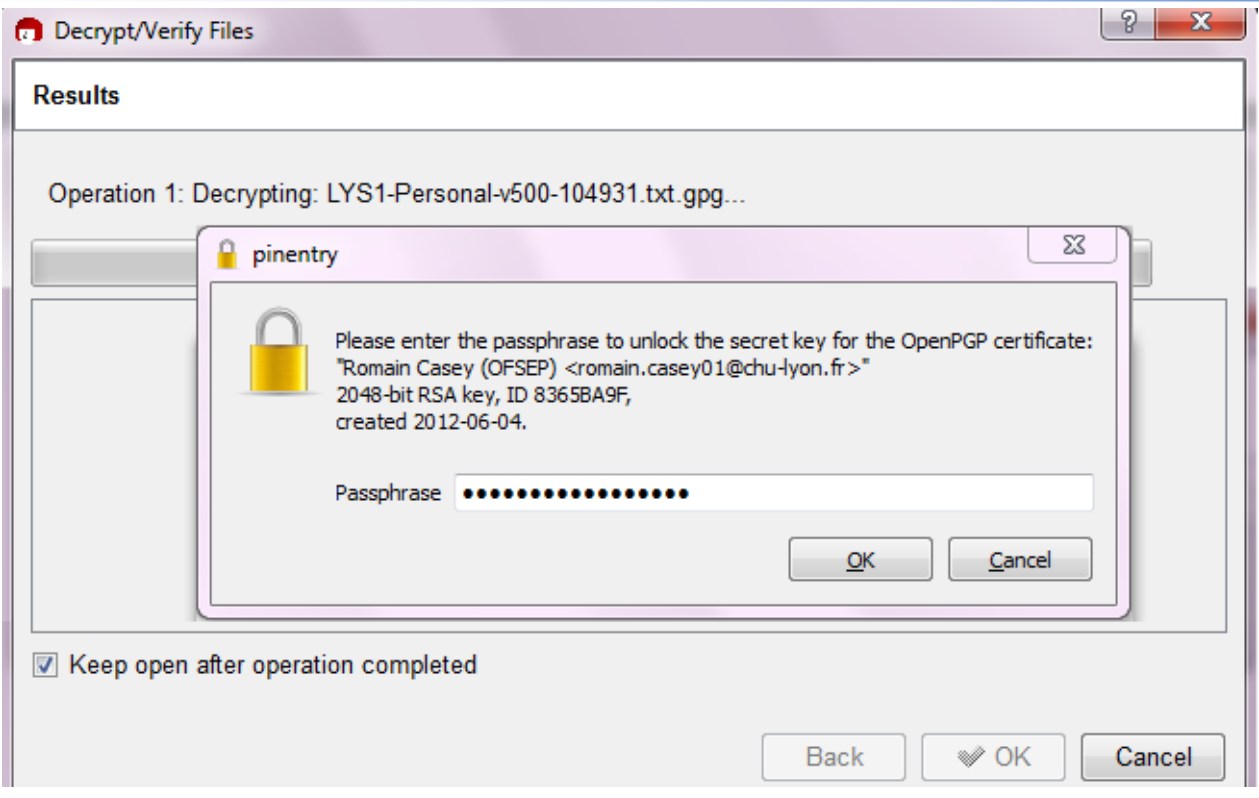

Si l'opération se termine convenablement et que vous avez précédemment certifié la clé de votre correspondant, vous devez voir s'afficher la fenêtre suivante.

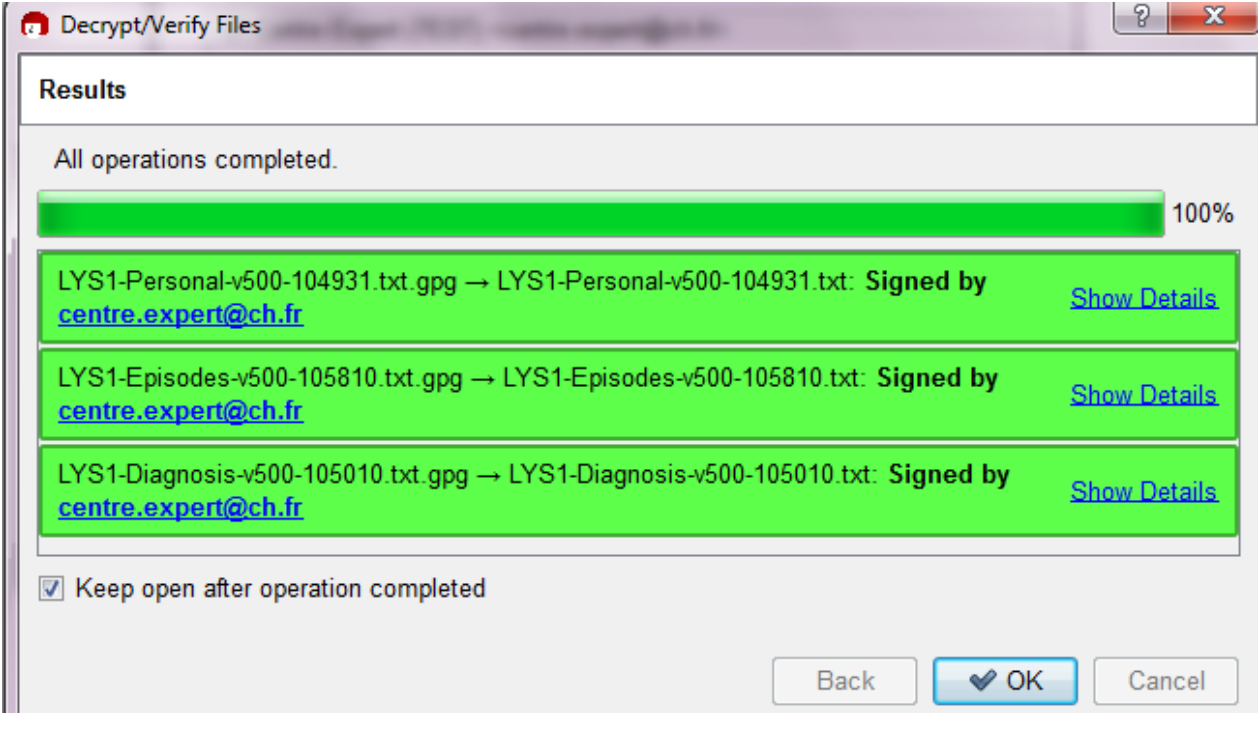

Si vous avez omis de certifier la clé de votre correspondant, vous avez le message suivant.

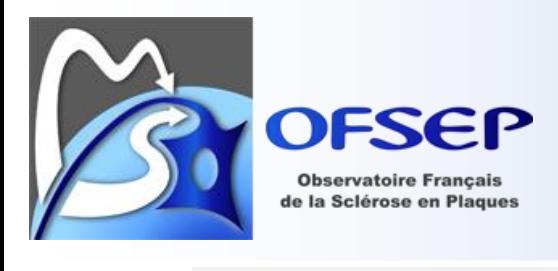

All operations completed.

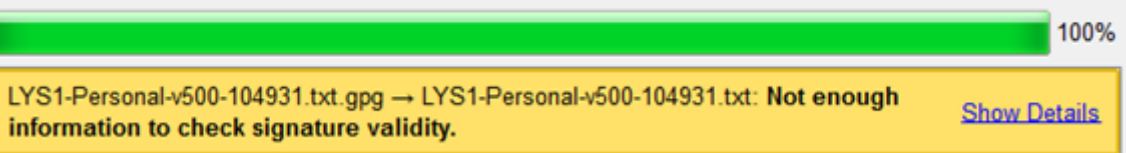

Dans les deux cas, les fichiers déchiffrés se trouvent dans le même répertoire que les fichiers chiffrés et ils sont maintenant prêts à être lus !

# <span id="page-17-0"></span>**Références et documentation**

- GnuPG :<http://www.gnupg.org/> et [http://www.gnupg.org/howtos/fr/.](http://www.gnupg.org/howtos/fr/)
- GPG4Win : [http://www.gpg4win.org](http://www.gpg4win.org/) et [http://www.gpg4win.org/doc/en/gpg4win](http://www.gpg4win.org/doc/en/gpg4win-compendium.html)[compendium.html.](http://www.gpg4win.org/doc/en/gpg4win-compendium.html)
- GPGTools (Mac OS) : [http://www.gpgtools.org/.](http://www.gpgtools.org/)